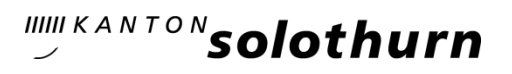

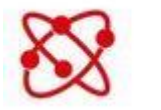

Networking

#### Austauschplattform SOnetwork

Das Volksschulamt des Kantons Solothurn nutzt verschiedene Plattformen zur Information und zum Austausch. Die Beteiligung aller Involvierten ist sehr erwünscht:

- für Schulleitungen [SObildung](https://sobildung.ch/)
- für Lehrpersonen [SOnetwork](https://sonetwork.ch/)
- für die Öffentlichkeit [SOschule](https://soschule.ch/)

#### 1. Zugang

SOnetwork ist für Lehrpersonen und Schulleitungen der Volksschulen im Kanton Solothurn zugänglich. Sie können sich selber auf der Webseite unter [https://sonetwork.ch](https://sonetwork.ch/) registrieren und das Volksschulamt schaltet den Zugang frei. Die Webseite funktioniert mit den Browsern «Firefox», «Chrome» oder «Safari».

Anmeldeseite

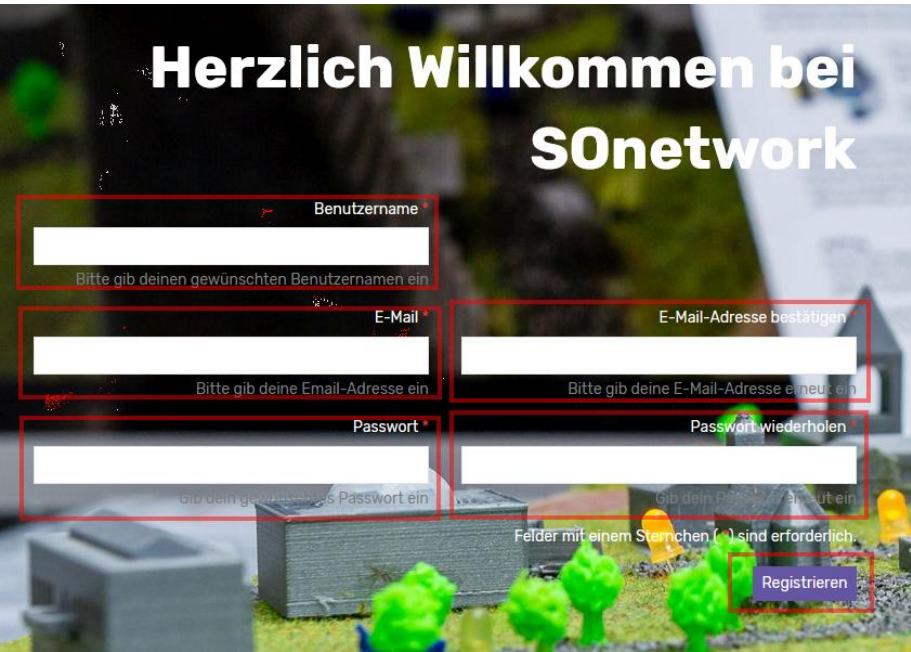

#### Registrierung

- 1. Benutzername (vornamenachname zusammengeschrieben) eingeben: z.B. fritzmeyer. Bei Nachnamen mit Doppelnamen bildet der Vorname und der erste Nachname den Benutzernamen.
- 2. Felder E-Mail und E-Mail-Adresse bestätigen eingeben.
- 3. Passwort und Passwort wiederholen eingeben.
- 4. Registrieren klicken.
- 5. Erhalt einer E-Mail mit Link zur Bestätigung der E-Mail-Adresse.
- 6. Freischaltung durch Volksschulamt.
- 7. Erhalt einer Bestätigungs-E-Mail und einloggen auf der rechten Seite der Anmeldemaske.

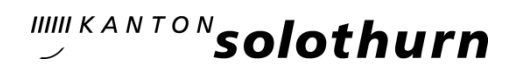

# 2. Einrichtung des persönlichen Profils

Für das Anpassen des persönlichen Profils steht unter<https://tube.switch.ch/videos/d176ee31> eine Video-Anleitung zur Verfügung. SOnetwork ist eine geschlossene Plattform und die Verwendung von Vor- und Nachnamen ermöglicht einen persönlichen Austausch.

## 3. Reiter Networking

SOnetwork ist analog anderer Social-Media-Netzwerken aufgebaut. Unter dem Register Networking können alle Teilnehmerinnen Teilnehmer ihre Good-Practice-Erfahrungen teilen. Es können Fotos oder Audiofiles hochgeladen und Links durch Einfügen geteilt werden.

Das Einfügen von Dokumenten ist über den Reiter Dokumente via Untermenü Dokumente hinzufügen möglich. Nach dem Hochladen erscheint eine Nachricht mit Link auf das Dokument unter dem Reiter Networking. Das Hochladen von Dokumenten ist nachstehend in dieser Anleitung unter 8. Reiter Dokumente beschrieben.

# 4. Reiter Blog

Ein Blog ist ein persönlicher Text zu einem Thema. Alle auf der Plattform registrierten Personen können selber Blogs eröffnen und Themen zur Diskussion stellen.

In der rechten Spalte ist das eigene Profil sichtbar.

#### 1. Blog anklicken

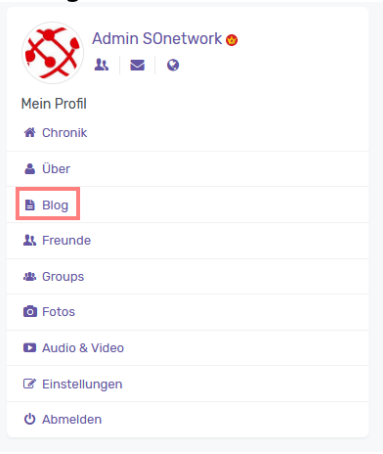

2. Erstellen anklicken

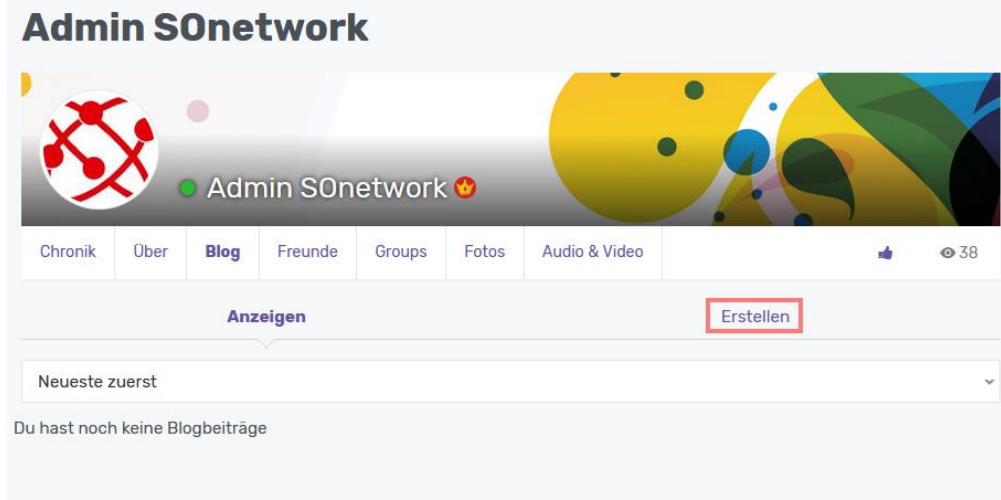

# IIIII KANTON**Solothurn**

- 3. Beitrag erstellen
	- Beitrag erstellen mit Titel, Tags, Kategorie und Text
	- Bild hochladen
	- Beitrag abschicken

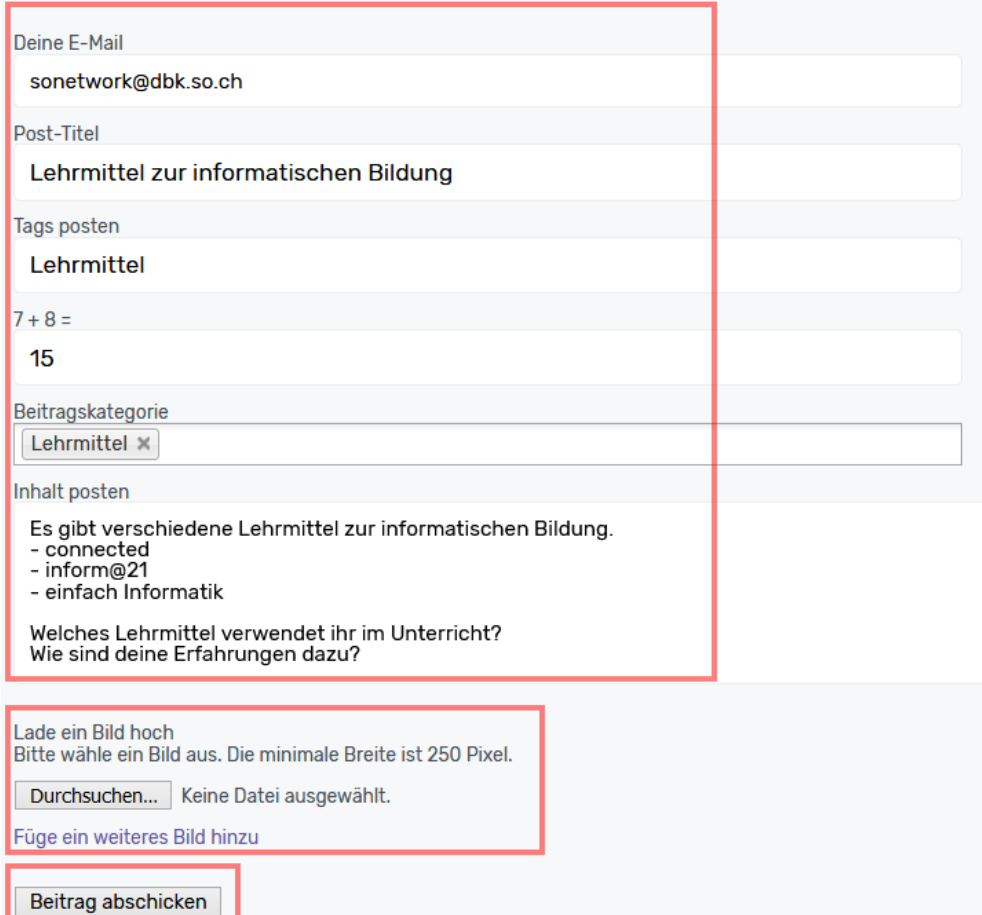

Der Beitrag erscheint nun unter dem Reiter Blog.

# 5. Reiter Gruppen

Die Gruppen ermöglichen einen themen- oder stufenbezogenen Austausch. Um in einer bereits bestehenden Gruppe mitzudiskutieren, muss man der Gruppe beitreten. Die bestehenden Gruppen werden angezeigt.

Mitglieder können jederzeit neue Gruppen erstellen:

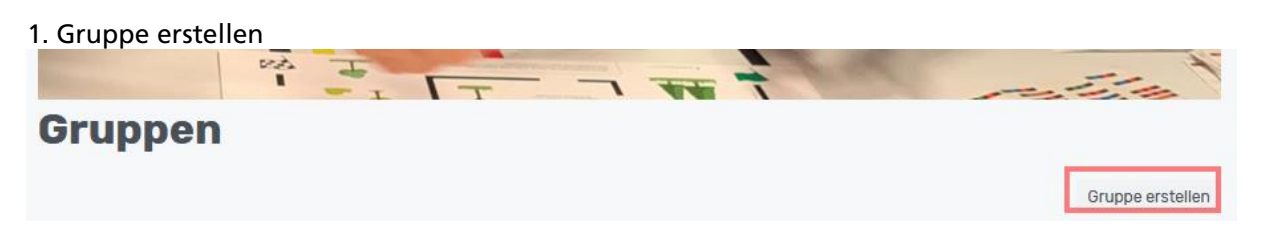

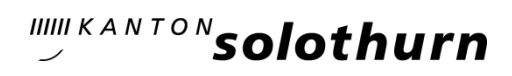

#### 2. Name, Gruppenbeschreibung und Privatsphäre

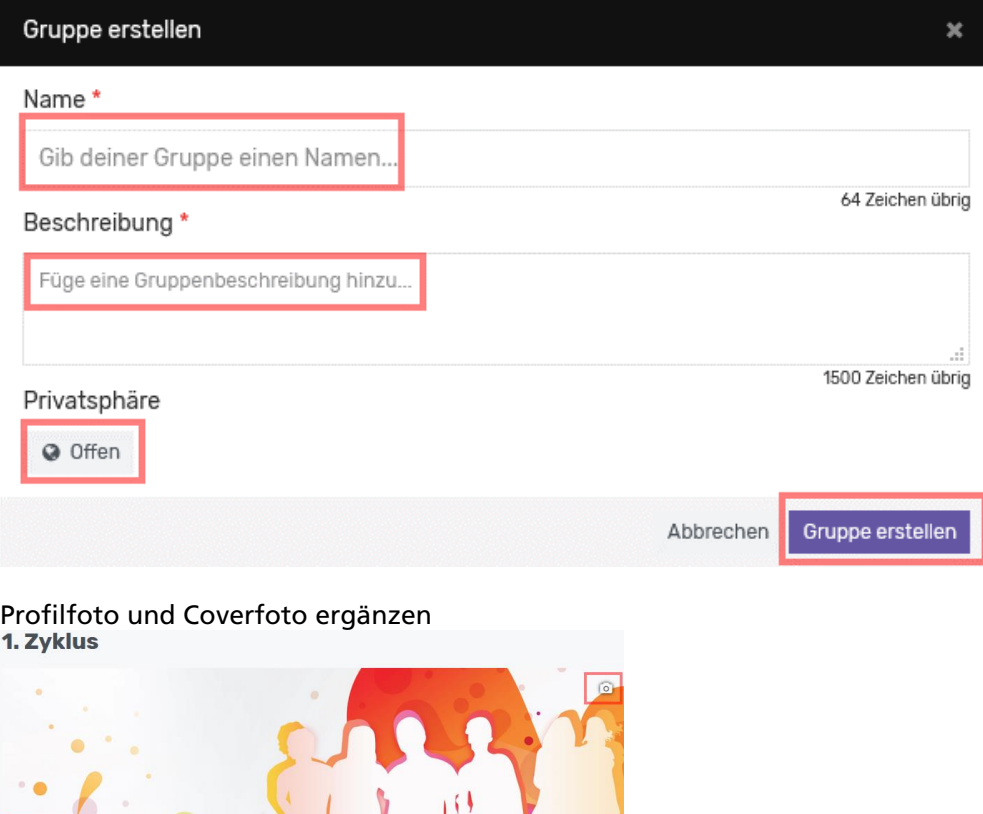

Einstellungen definieren.

**Zvishup** 

### 6. Reiter Mitglieder

Unter dem Reiter Mitglieder sind alle registrierten Personen sichtbar. Es können Freundschaftsanfragen gestellt werden.

# 7. Reiter Profil

Unter dem Reiter Profil sind die Einstellungen des eigenen Profils sichtbar.

# 8. Reiter Dokumente

Unter dem Reiter Dokumente können alle registrierten Personen Dokumente hochladen und den anderen zur Verfügung stellen. Es gibt drei Untermenüs:

8.1. alle Dokumente

Alle Dokumente sind angezeigt und können nach verschiedenen Kriterien oder Layouts, beispielsweise nach Kategorien, angezeigt werden.

8.2. meine Dokumente

Die eigenen Dokumente sind aufgelistet und können verändert oder gelöscht werden.

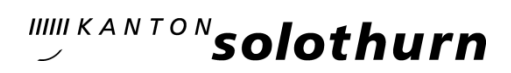

### 8.3. Dokumente hinzufügen

Alle registrierten Personen können Dokumente oder Links hinzufügen.

- 1. Titel einfügen
- 2. Beschreibung einfügen
- 3. Kategorie wählen
- 4. Dateityp wählen
- 5. Files auswählen
- 6. hinzufügen

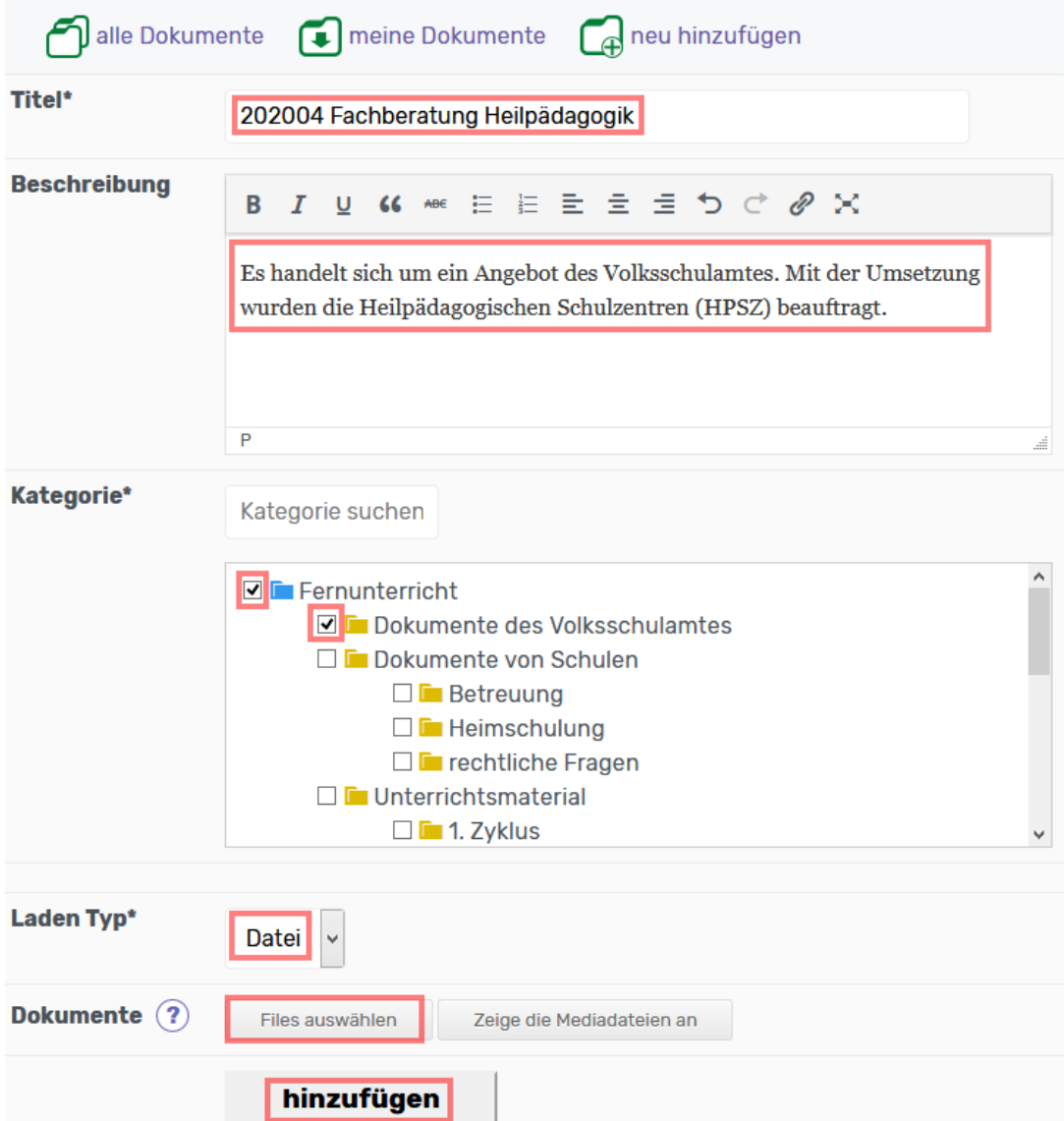

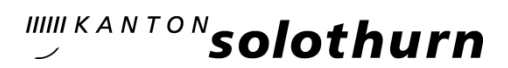

Nach dem Hochladen des Dokuments erscheint unter dem Reiter Networking die folgende Nachricht:

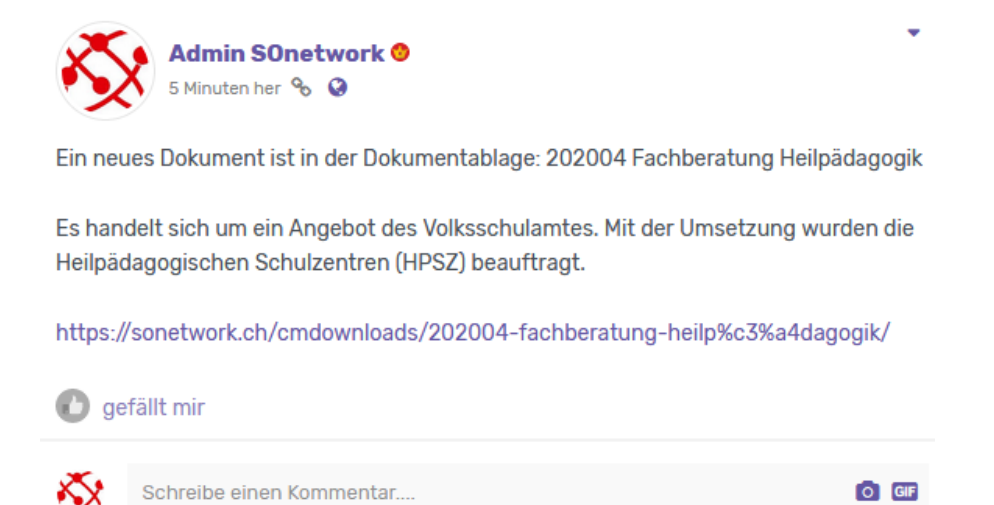

# 9. Reiter Datenschutz

Unter dem Reiter Datenschutz sind Links und das kantonale Dossier «Datensicherheit und digitale Datenverarbeitung» abgelegt.

Wir freuen uns auf einen regen Austausch auf der Plattform SOnetwork.

Fragen können Sie an [sonetwork@dbk.so.ch](mailto:sonetwork@dbk.so.ch) schreiben.